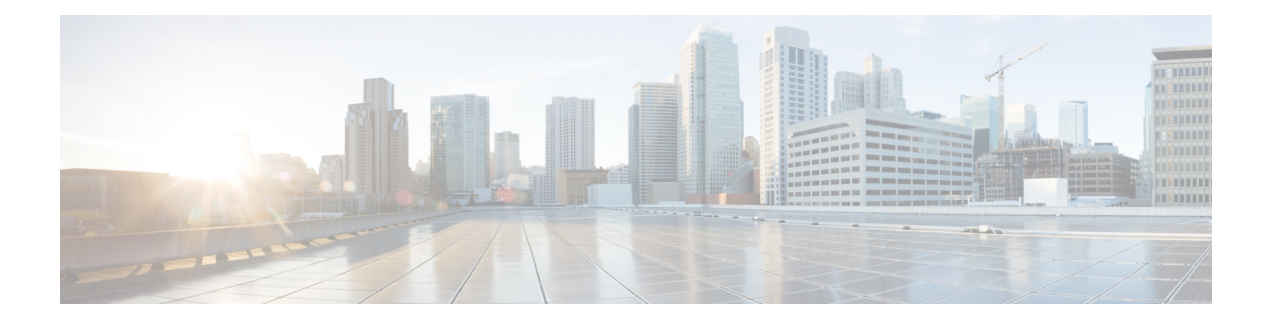

# **Maintaining the Server**

- [Managing](#page-0-0) Log Files, on page 1
- [Troubleshooting](#page-4-0) Account, on page 5
- [Managing](#page-5-0) System Settings, on page 6
- [Configure](#page-8-0) FIPS, on page 9
- Process [Management,](#page-9-0) on page 10
- Managing [Localization](#page-10-0) Languages, on page 11
- Certificates Supported in Cisco Prime [Collaboration](#page-11-0) Provisioning, on page 12
- Managing SSL [Certificate,](#page-11-1) on page 12
- Managing [Endpoints,](#page-16-0) on page 17
- Enabling Data Purging for [Provisioning,](#page-17-0) on page 18
- [Maintenance](#page-18-0) Mode, on page 19
- Backup and [Restore,](#page-19-0) on page 20
- Schedule Backup Using the [Provisioning](#page-20-0) User Interface, on page 21
- Back Up [Provisioning](#page-22-0) Database from Console CLI 11.x and below, on page 23

### <span id="page-0-0"></span>**Managing Log Files**

Cisco Prime Collaboration Provisioning writes application log files for the Service Enabling Platform (SEP) module (sep.log), the Network Interface and Configuration Engine (NICE) service (nice.01.log), Unified CM AXL responses and requests, Unity Connection SQL queries, and Presence AXL information.

As an administrator, you can manage the log files using:

• Cisco Prime Collaboration Provisioning user interface, where the log files can be viewed and downloaded by navigating through **Administration** > **Logging and ShowTech**.

You cannot disable logging. However, you can:

- Collect more data when needed by increasing the logging level
- Return to the default logging level (NORMAL)

Following are the available logging levels:

- DETAIL
- NORMAL

#### • HIGH

The log files are backed up every hour, or when they reach their maximum log size limit. The default size limit is 20 Mb (see Changing the [Maximum](#page-1-0) Log File Size). The files are saved in the format sep.log.date stamp timestamp.

The log files are deleted from the Cisco Prime Collaboration Provisioning server when their size exceeds 5000 MB or the number of log files in the logs folder exceeds 500. If you want to change these levels, see [Changing](#page-2-0) the Log Purging Level.

### **Changing the Log Level (GUI)**

#### **Before you begin**

You must have Administrator privileges to perform this task.

#### **Procedure**

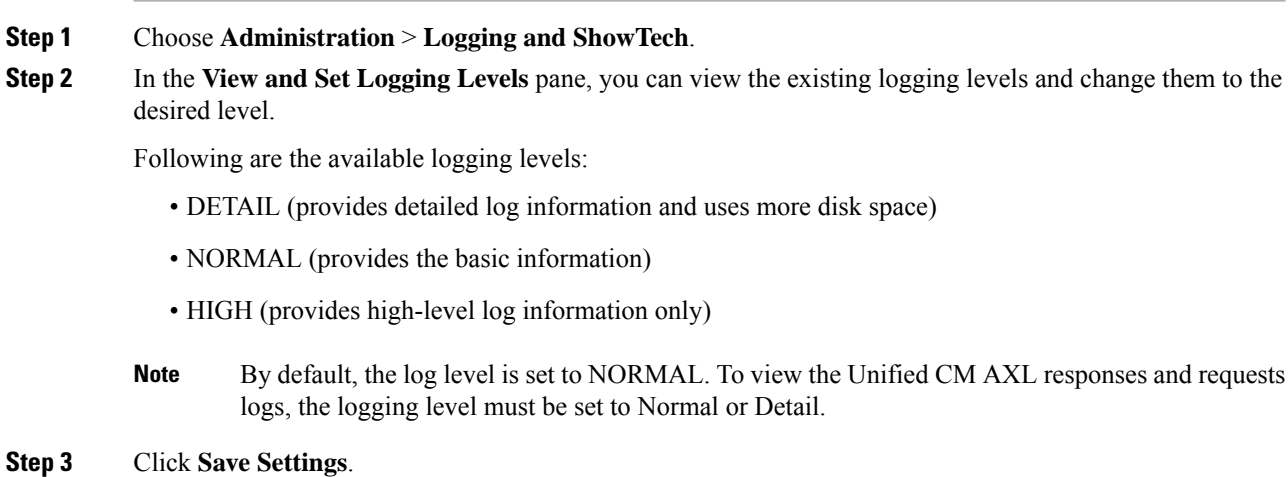

### <span id="page-1-0"></span>**Changing the Maximum Log File Size**

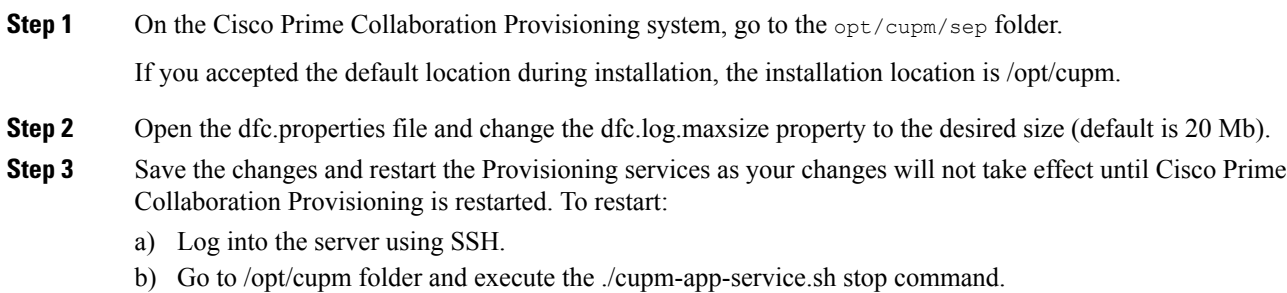

c) Check whether the services are down by executing the following command:

```
ps -aef | grep startcupm
```
If there are any processes running, kill those services by using the following command:

```
kill -9 <processID1> <processId2>
ps -aef | grep nice
```
If there are any processes running, kill those services by using the following command:

kill -9 <processID1> <processId2>

d) Check if the port 46009 is free (used by JBoss):

netstat -a | grep 46009 If this port is in use, wait till it gets free.

**Step 4** Start the application services:

execute ./cupm-app-service.sh start

Wait for the services to start.

### <span id="page-2-0"></span>**Changing the Log Purging Level**

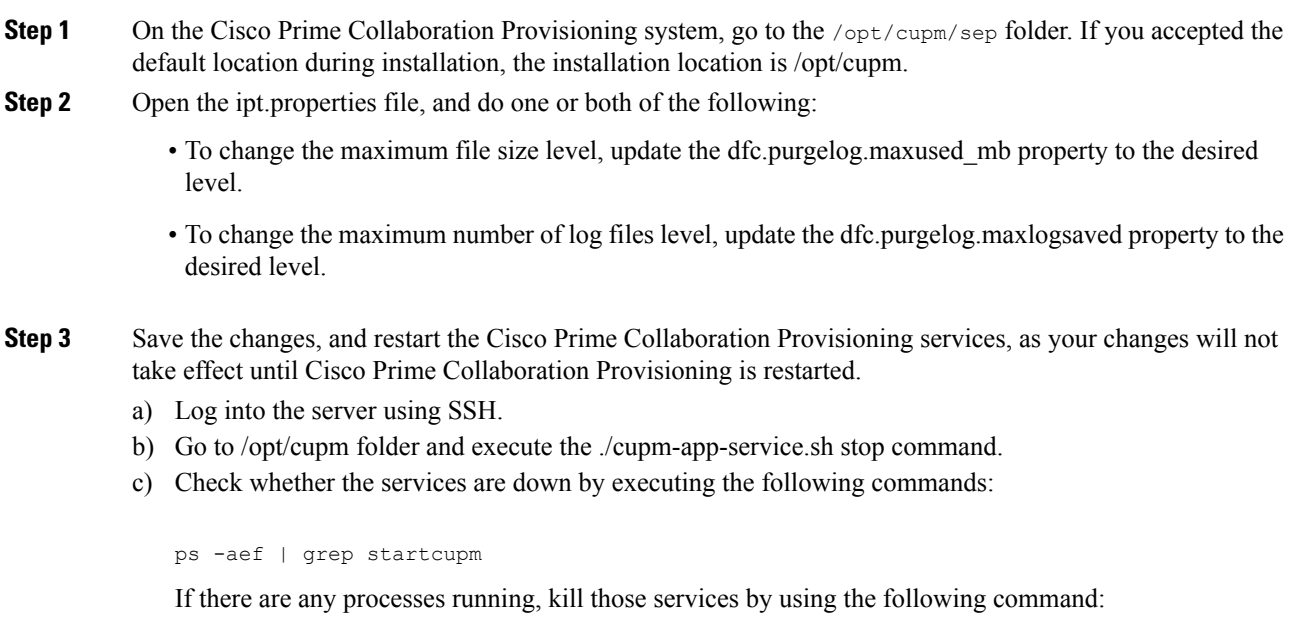

kill -9 <processID1> <processId2> ps -aef | grep nice If there are any processes running, kill those services by using the following command: kill -9 <processID1> <processId2> d) Check if the port 46009 is free (used by JBoss): netstat -a | grep 46009 If this port is in use, wait till it gets free. **Step 4** Start the application services: execute ./cupm-app-service.sh start Wait for the services to start.

### **Generating and Downloading Showtech Files**

#### **Before you begin**

You must have Administrator privileges to perform this task.

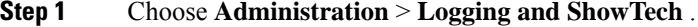

- **Step 2** Click **Generate ShowTech**. The **Collect ShowTech** window opens.
- **Step 3** Enter the following information:
	- File Name—Enter the file name as it is mandatory. By default, it is auto-populated as ShowTech-2014-12-01-012705.
	- Duration—Select the duration
		- Range—By default, the date range is the server-installed date. You can modify this date but make sure the From date is greater than the server-installed date and the To date is lesser or equal to the current server time.
		- Last—You can select a relative duration with this option.
	- Select Components—Select the required components. By default, all components are selected.
- **Step 4** Click **Start Collection** to collect the showtech information for the selected duration. Once the showtech collection is complete, you can see the showtech zip file generated in the table.
- **Step 5** Unzip the file to view the showtech information.

### **Browsing Logs**

Cisco Prime Collaboration Provisioning allows you to launch and view the following logs for online troubleshooting:

• Application and NICE logs

$$
\theta
$$

**Note**

By default, user name during login is case sensitive. If "Login user name is case-insensitive" setting is enabled, Cisco Prime Collaboration Provisioning will perform case insensitive authentication.

#### **Before you begin**

You must have Administrator privileges to perform this task.

#### **Procedure**

**Step 1** Choose **Administration** > **Logging and ShowTech**.

- **Step 2** In the **Browse Logs** pane, click the Application and NICE Logs link. The logs are fetched from the server and you can view them on the browser for troubleshooting.
- **Step 3** (Optional) To download a log file:
	- a) In the Application and NICE Logs page, click the download icon for that file.
	- b) In the popup window, select the **Save File** option and click **OK**.

The log file is downloaded to your local machine.

### <span id="page-4-0"></span>**Troubleshooting Account**

#### **For Cisco Prime Collaboration Provisioning 12.5 and later**

When you log in to the Troubleshooting Account User login page for the second time, it displays the successful date and time of the previous login.

This feature enables you, as a user with full access, to create a troubleshooting account (**Administration > Logging and ShowTech**) from Cisco Prime Collaboration Provisioning to debug and monitor issues. In addition, you can use a troubleshooting user interface to debug and monitor the Cisco Prime Collaboration Provisioning server. The troubleshooting user interface displays details of logs, process management, DB Restore, memory usage, disk usage, and so on.

To create a troubleshooting account and launch the troubleshooting UI:

#### **Before you begin**

- The option to create a troubleshooting account is only available to a user with full access.
- As a troubleshooting user, you cannot delete your account.
- As a troubleshooting user, you cannot change your password.

• Only one troubleshooting account is valid per Cisco Prime Collaboration Provisioning server.

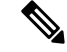

Only a privileged user can restart the three services (JBoss, NICE and Trouble shooting Service) and a user can be assigned privilege to restart only one service at any point of time. **Note**

#### **Procedure**

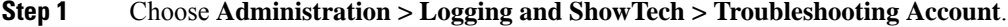

- **Step 2** Enter the User ID with which you can login to the troubleshooting account. Valid values are alphanumeric characters  $(A-Z, a-z, 0-9)$ , underscore  $(.)$ , hyphen  $(-)$ , period  $(.)$ , space  $(.)$ , apostrophe, and at sign  $(\omega)$ .
- **Step 3** Choose the number of hours the account should be active from the **Expires in** drop-down.
- **Step 4** Click **Create Account**.
- **Step 5** Click **Click to create email** to pass the account details to TAC to generate the password for the troubleshooting account that has been created.
- **Step 6** Once the account is created you can launch the Troubleshooting UI in two ways:
	- Click **Go to Log In** and enter the credentials to login. You are redirected to **Cisco Prime Collaboration Provisioning - Troubleshooting** page where **Logs** menu is displayed by default.
	- Through the **https://pcp-server-ip-address:28080/index** URL syntax. This option checks if the troubleshooting account already exists or not. If the account exists, you are redirected to the login page, and using troubleshooting user credentials you can access the menus. If the troubleshooting account does not exist, you are redirected to create an account.
	- Once you login into Cisco Prime Collaboration Provisioning as a troubleshooting user (choose **Troubleshooting** menu), you can either click **Launch** to launch the Troubleshooting UI or **SEP Admin** to launch the sep admin page. **Note**

You can also delete the troubleshooting account (**Delete Account**).

## <span id="page-5-0"></span>**Managing System Settings**

Cisco Prime Collaboration Provisioning allows you to manage various system settings through the Provisioning interface. It provides you the options to select or unselect the following feature settings:

- Analog Endpoint Support—This setting allows analog endpoints to be provisioned.
- Maintenance Mode Popup Notification—This setting, when enabled, gives a message to all logged in users when the system falls to maintenance mode.
- Allow orders in progress to be stopped after—This setting allow you to schedule time interval to stop the processing orders.
- **For Cisco Prime Collaboration Release 11.6 and later**

Disable 'globaladmin' account—This checkbox (**Administration > Settings > General**) is used to disable globaladmin user account.

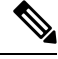

This checkbox will be available only for users with full access. Once globaladmin account is disabled, you cannot undo and the checkbox is replaced with a green tick mark. **Note**

- Password Policy Settings—These settings allow you to manage your user passwords. Refer [Managing](cpco_b_prime-collaboration-provisioning-12-6SU1_chapter10.pdf#nameddest=unique_140) User [Passwords](cpco_b_prime-collaboration-provisioning-12-6SU1_chapter10.pdf#nameddest=unique_140) section for more information on password settings.
- Self-Care Feature Access Settings—These settings allow you to have access to all self-care features when you log into the self-care account. It is recommended not to disable these settings.
- **For Cisco Prime Collaboration Release 11.5 and later**

Federal Information Processing Standard (FIPS)—This setting allows you to enable or disable FIPS. Refer [Configure](#page-8-0) FIPS, on page 9 for more information on FIPS settings.

• **For Cisco Prime Collaboration Release 11.6 and later**

Banner and Login Message—The **Administration > Settings > Banner and Login Message** setting enables you, as a user with Full Access privilege, to customize a banner on the login page, all pages of Cisco Prime Collaboration Provisioning, and self-care portal. You can define the classification text to be added for the reports or documents generated out of Cisco Prime Collaboration Provisioning.

- The banner screen contains **Show Banner Message**, **Show Banner for Exported Reports** and **Show Login Message** checkboxes, which are disabled by default. When you select a checkbox, the appropriate banner is displayed.
- You can customize the banner message using the appropriate **ColorScheme** and **TextSize** drop-down list.
- You can classify any data using the banner, such as classifying the output of reports generated from Cisco Prime Collaboration Provisioning, classifying the output for sample batch files, and classifying the output for all log files. The following table lists the reports that are considered for classification.

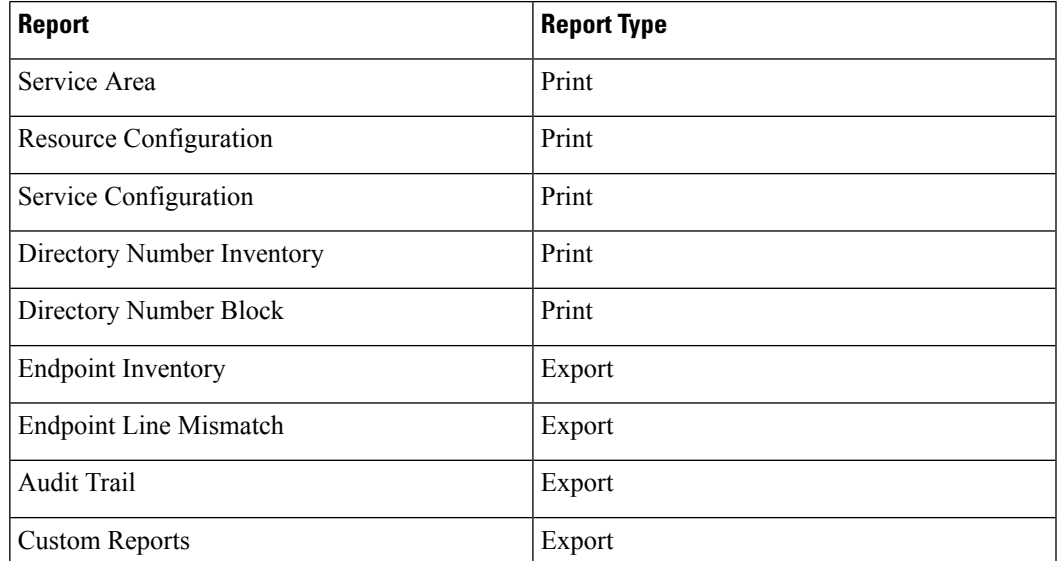

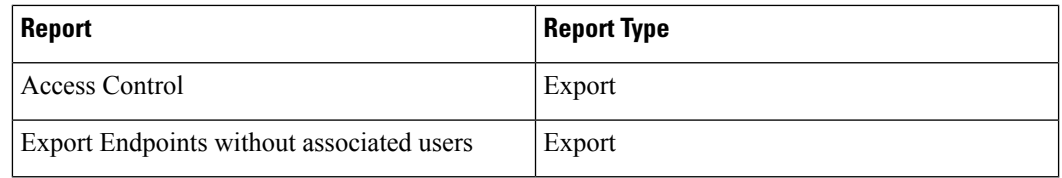

• You can customize your own messages, such as information of maintenance mode or application upgrade.

#### • **For Cisco Prime Collaboration Release 12.1 and later**

Read-only and Security Changes—This feature enables you to list application users in Cisco Prime Collaboration Provisioning and supports Service Provisioning for the application users, mainly endpoint and line services. In addition, this feature enables you to add Controlled Devices to the application users.

Check **Manage CUCM Application Users as Provisioning User** checkbox in CiscoPrime Collaboration Provisioning (**Administration > Settings**) to manage the application users. If the setting is enabled, the application user in Cisco Unified CM is synchronized in Cisco Prime Collaboration Provisioning and displayed on the **User Provisioning** page as a normal user. The devices associated to the application user in Cisco Unified CM are displayed in the customer record page

Disable write access for North Bound API (Read-Only Allowed)—This checkbox (**Administration > Settings > General**) is used to disable write access for North Bound API and allows only get and list requests.

#### • **For Cisco Prime Collaboration Release 12.3 and later**

Number of failed login attempts before locking account-- This setting allows the user to set the limits for the number of failed login attempts. The user can select the number from the drop-down list.

Lock the user account-- This setting allows the user to select the time period for which the account will be locked after the number of failed login attempts exceeds the set limit. Temporarily and Permanently are the two options available.Temporarily is the default option. For upgraded system, the default option is Permanently.

All user accounts will be unlocked after--- This setting allows the user to set a time period after which the account will be unlocked. In case of the Temporarily option, the user can select a value from the drop-down list. In case of the Permanently option, all the user accounts need to be unlocked manually. However, for globaladmin and the users of the Administration Group, the user can set the time period after which the account will be unlocked using the drop-down list.

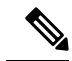

Note By default, all system settings are enabled.

#### **Before you begin**

You must have Administrator privileges to perform this task.

#### **Procedure**

**Step 1** Choose **Administration > Settings**.

**Step 2** In the System Settings pane, check or uncheck the required check boxes and click **Update**.

### **Custom Settings**

Custom settings are intended for debugging.

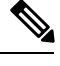

**Note** Restart the application, if a setting is removed.

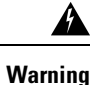

Do not try to configure any values in the Custom Settings text box as it is recommended only for Cisco Support. Setting an inappropriate value may cause the application to stop functioning.

## <span id="page-8-0"></span>**Configure FIPS**

#### **For Cisco Prime Collaboration Release 11.5 and later**

Cisco Prime Collaboration Provisioning supports the Federal Information Processing Standards (FIPS). The **Federal Information Processing Standard (FIPS)** option under **System Administration** > **Settings** is accessible only to the users with administrator privileges.

FIPS are U.S. government computer-security standards. The FIPS-140 series of standards specifies requirements for cryptography modules. For more information, see [http://www.nist.gov/itl/fips.cfm.](http://www.nist.gov/itl/fips.cfm)

#### **Note**

By default, FIPS is disabled in Cisco Prime Collaboration Provisioning. The administrator can configure FIPS in the Cisco Prime Collaboration Provisioning server. Once the changes are updated, the system restarts automatically.

Before you proceed to enable or disable FIPS, ensure that:

- No active orders are in progress.
- No active batch projects are in progress.
- No synchronization in progress.
- The third-party CA signed certificates meet the FIPS approved encryption algorithm requirements.

You can perform the following actions:

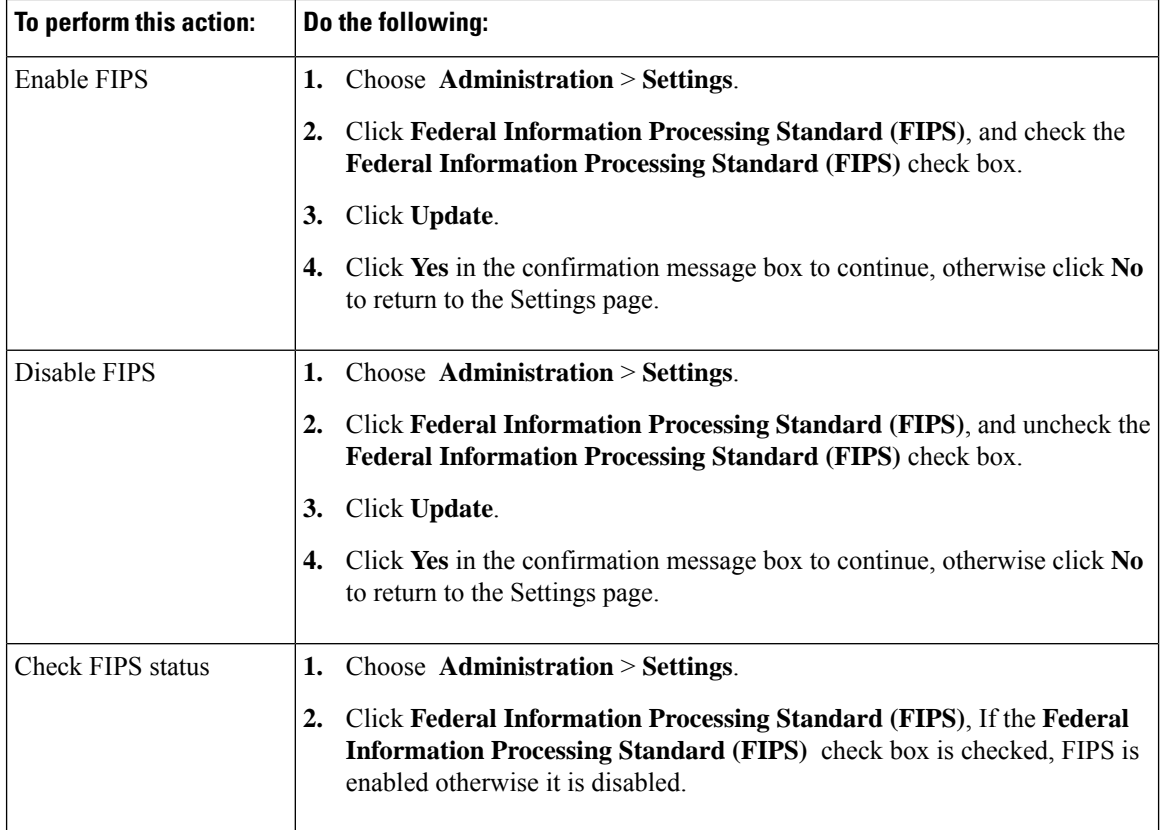

## <span id="page-9-0"></span>**Process Management**

#### **For Cisco Prime Collaboration Release 11.1 and later**

The **Process Management** menu enables you to restart the Cisco Prime Collaboration Provisioning application services from the user interface. This feature eliminates the need to log in as a root user into the system and restart the services.

Navigate to **Administration > Process Management** to view the **Process Management** page.

On the **Process Management** page, you can view the current state of the processes such as PostgreSQL, Apache, JBOSS, and NICE.

Also, you can restart individual or all the processes as follows:

- Restart All Processes—To restart all the processes such as Apache, JBOSS, PostgreSQL, and NICE, click **Restart All Processes**.
- Restart Individual Processes—To restart specific processes click the **Restart** against the respective process name. You can restart the process such as Apache, JBOSS, PostgreSQL, and NICE.
- Reboot Server—To reboot the Linux server and restart PCP Application, click **Reboot Server**.

In a distributed environment, you can reboot the Application server and restart services such as Apache, JBOSS, and NICE. The Reboot option is not available for the Database Server. However, you can restart PostgreSQL on the Database Server.

The **Process Management History** displaysthe restart history detailssuch asthe user who initiated the restart operation, process name, restart date, and reason for restart. Using restart history, you can analyze when, why, and who restarted the service. For services which are restarted automatically, the user is displayed as **System** and the reason is displayed as **Service restarted automatically**.

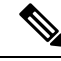

**Note**

• The **Process Management** page provides only static or snap-shot information about the processes. Refresh the **Process Management** page to know the status of the process. Click the refresh icon in the top left corner of the page to refresh the page.

- For all the operation except NICE restart, you are redirected to **Application Unavailable** page. On completion of the restart or reboot operation, you are redirected to the application **Login** page and the details are updated in the restart history table.
- For NICE, when you restart the process, instead of redirecting to the **Application Unavailable** page, the **Restart** button is disabled. The **Restart** button gets enabled automatically on completion of the restart operation and the details are updated in the restart history table.

## <span id="page-10-0"></span>**Managing Localization Languages**

As an administrator, you can upload a new language file or modify an existing language file and manage localization directly from the Cisco Prime Collaboration Provisioning interface.

To upload a new language file:

#### **Before you begin**

You must have Administrator privileges to perform this task.

- **Step 1** Choose **Administration > Updates**. The Application Software Updates page shows a table with the list of supported languages for localization.
- **Step 2** Click **Add**. In the **Add a Language Pack** dialog box, choose a new language file and click **Upload**. If there is a new language pack for the existing language, you have an option to overwrite the same. A popup appears saying that the new language pack is successfully uploaded.
- **Step 3** Change your browser settings to select a preferred language.
- **Step 4** Refresh the browser to see the changes to the Cisco Prime Collaboration Provisioning interface in your preferred language.

# <span id="page-11-0"></span>**Certificates Supported in Cisco Prime Collaboration Provisioning**

There are two types of certificates supported in Cisco Prime Collaboration Provisioning:

- LDAP certificates
- Provisioning application server certificates

#### **LDAP certificates**

LDAP certificate is the certificate from an external directory server to be used in Cisco Prime Collaboration Provisioning for secured communication. This certificate is imported into the Provisioning key store located in

/opt/cupm/sep/dfc.keystore

#### **Provisioning application server certificates**

Provisioning application server certificates provides an identity of the Cisco Prime Collaboration Provisioning server. The types are:

- Self-Signed—The identity certificate of the Cisco Prime Collaboration Provisioning server.
- CA-Signed—To obtain a CA–signed certificate, you must:
- **1.** Create a Certificate Signing Request (CSR)—A CSR is a block of encrypted text that is generated on the Cisco Prime Collaboration Provisioning server. It contains information such as your organization name, common name (domain name), locality, and country.
- **2.** Submit it to a Certificate Authority.
- **3.** Obtain the signed certificate
- **4.** Import the CA certificates from **Administration > Updates**.

## <span id="page-11-1"></span>**Managing SSL Certificate**

#### **For Cisco Prime Collaboration Release 11.1 and later**

Cisco Prime Collaboration Provisioning enables the administrator to generate and download SSL (Secure Socket Layer) certificates. Using these certificates you can eliminate browser security warnings and secure your internet communication.

To view the existing SSL certificates, navigate to **Administrator > Updates**. In the **SSL Certificate** pane, you can view the list of existing certificates along with its type, expiry date, and usage (LDAP or Provisioning Web Access) details. The expiry date is displayed only for signed certificates.

In addition, you can perform the following operations in the **SSL Certificate** pane:

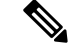

**Note** You must have the administrator privilege to perform these tasks.

- Generate CSR(Certificate Signing Request)—For steps to generate a CSR, refer [Generate](#page-12-0) CSR, on page [13.](#page-12-0) You can have only one CSR in the system. So, when you generate a CSR, it overwrites the old CSR.
- Upload certificate—You must get the generated CSR signed from the CA (Certificate Authority) and upload the signed certificate. You can also upload LDAP certificate. For steps to upload the SSL certificate, refer Upload SSL [Certificate,](#page-15-0) on page 16.
- View certificate—To view the certificate contents, click the required certificate name and click **View**.
- Download—To download the certificate, click the required certificate name and click **Download CSR**.
- Delete—To delete a certificate, click the required certificate name and click **Delete**. You can delete only LDAP certificate.

### <span id="page-12-0"></span>**Generate CSR**

To generate a CSR :

#### **Before you begin**

You must have administrator privilege to perform this task.

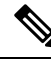

The CSR generated from the Cisco Prime Collaboration Provisioning user interface does not include alternate names. To generate a CSR with alternate names using CLI, refer to Generate CSR with [Alternate](#page-13-0) Names, on [page](#page-13-0) 14. **Note**

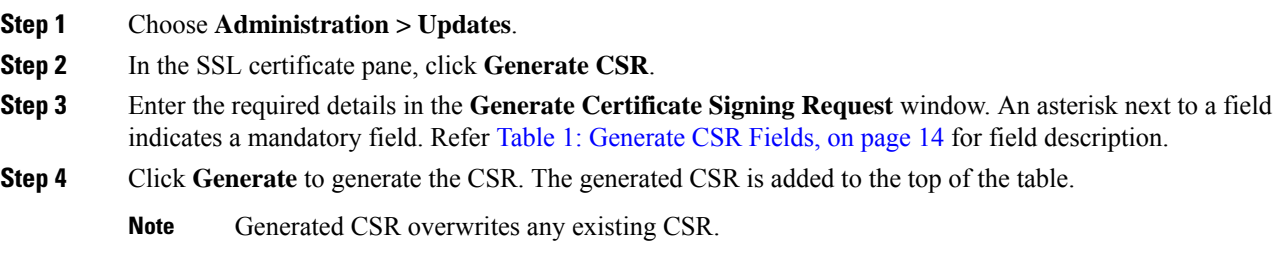

- The default value for Key Length is 2048 bits.
- The default value for Hash Algorithm is SHA256.

#### <span id="page-13-1"></span>**Table 1: Generate CSR Fields**

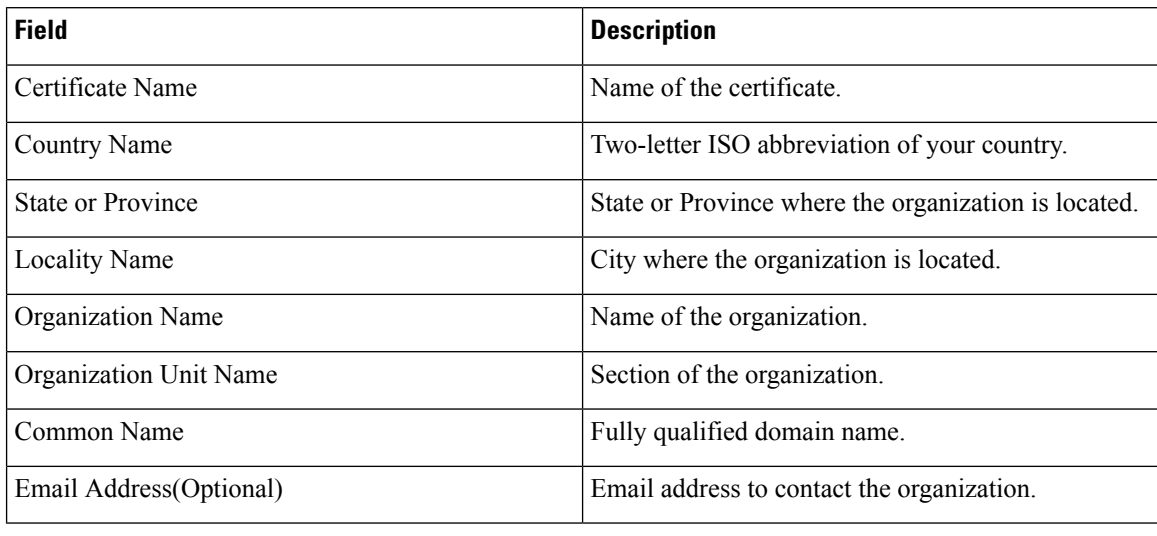

### <span id="page-13-0"></span>**Generate CSR with Alternate Names**

Perform the following steps to create a Certificate Signing Request (CSR) with alternate names. The CSR with alternate names allows you to access Cisco Prime Collaboration Provisioning with multiple Domain Name Server (DNS) entries using the same certificate.

#### **Before you begin**

Obtain the following:

- Certified Authority (CA) signed Cisco Prime Collaboration Provisioning certificate.
- Root access to the Cisco Prime Collaboration Provisioning CLI.

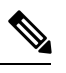

For Cisco Prime Collaboration Provisioning 12.x and above: **Note**

- Contact TAC for CLI access.
- Prefix all the commands that are executed as a console account user with **Sudo**.

#### **Procedure**

**Step 1** Log in to PCP as the root user.

- **Step 2** Enter the command, **cd** /**opt/cupm/httpd**/ to navigate to the httpd folder.
- **Step 3** Enter the command, **vi san.cnf** to create a new blank file, **san.cnf**.
- **Step 4** Press the I key to edit the san.cnf file.

#### **Step 5** Copy and paste the following text in the file:

```
[req]
default bits = 2048distinguished name = req_distinguished name
req_extensions = req_ext
[req_distinguished_name]
countryName = Country Name (2 letter code)
stateOrProvinceName = State or Province Name (full name)
localityName = Locality Name (eg, city)organizationName = Organization Name (eg, company)commonName = Common Name (e.g. server FQDN or YOUR name)
[req_ext]
subjectAltName = @alt_names
[alt_names]
DNS.1 = pcptest23.cisco.ab.edu
DNS.2 = pcptest.gov.cisco.ca
```
Where:

- DNS.1 = Primary DNS
- DNS.2 = Secondary DNS

You can access the PCP using either of these DNS entries.

- **Step 6** Enter the commands, **esc** followed by **:wq!** to save the file.
- **Step 7** Restart all the services for the config file:
	- **a.** Enter the command, **/opt/cupm/bin/cpcmcontrol.sh stop** to stop the services.
	- **b.** Enter the command, **/opt/cupm/bin/cpcmcontrol.sh status** to verify that all the services have stopped.
	- **c.** Enter the command, **/opt/cupm/bin/cpcmcontrol.sh start** to restart all the services.
- **Step 8** Enter the command, **pwd** to verify that your current directory is **/opt/cupm/httpd/**.
- **Step 9** Enter the following command to generate the Private key and CSR:

#### **openssl req -out PCPSAN.csr -newkey rsa:2048 -nodes -keyout PCPSAN.key -config san.cnf**

```
[root@ryPCP11-5 httpd]# openssl req -out PCPSAN.csr -newkey rsa:2048 -nodes -keyout
private.key -config san.cnf
Generating a 2048 bit RSA private key
.........+++
.........+++
writing new private key to 'private.key'
-----
You are about to be asked to enter information that will be incorporated
into your certificate request.
What you are about to enter is what is called a Distinguished Name or a DN.
There are quite a few fields, but you can leave some blank.
For some fields there will be a default value,
If you enter '.', the field will be left blank.
-----
Country Name (2 letter code) []:US
State or Province Name (full name) []:TX
Locality Name (eg, city) []:RCDN
Organization Name (eg, company) []:CISCO
Common Name (e.g. server FQDN or YOUR name) []:doctest.cisco.com
[root@ryPCP11-5 httpd]#
```
**Step 10** Enter the following command to verify if the CSR contains the correct alternate names:

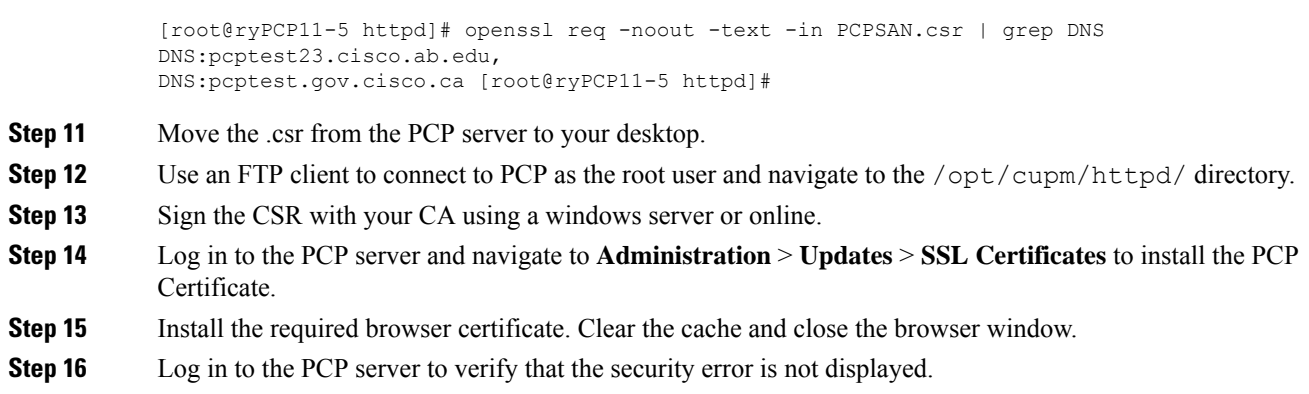

### <span id="page-15-0"></span>**Upload SSL Certificate**

You can upload either LDAP or provisioning SSL certificate.

**openssl req -noout -text -in PCPSAN.csr | grep DNS**

To upload SSL certificate:

#### **Before you begin**

You must have administrator privilege to perform this task.

#### **Procedure**

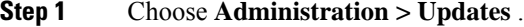

- **Step 2** In the **SSL Certificate** pane, click **Upload** and choose **LDAP** or **Provisioning Certificate**.
- **Step 3** In the **Upload LDAP/Provisioning Certificate** dialog box, browse through the local file system and choose the required file.
	- The valid certificate file formats are .crt and .cer for provisioning certificate and .cer for LDAP certificate. **Note**

#### **Step 4** Click **Upload**. The uploaded certificate is added to the top of the table.

After uploading the certificate, you must restart the server to activate the certificate.

Based on the type of the uploaded certificate, restart the server as follows:

- LDAP certificate—restart provisioning server.
- Provisioning certificate:
	- restart apache server.
	- from Troubleshooting UI "Restart all processes" must be done to apply the certificate for Troubleshooting UI.

To upload TLS 1.2 certificates, follow the same steps as above. **Note**

Cisco Prime Collaboration Provisioning does not support chained certificates.

A certificate chain is a sequence of certificates, where each certificate in the chain is signed by the subsequent certificate. The purpose of a certificate chain is to establish a chain of trust from a peer certificate to a trusted CA certificate. **Note**

## <span id="page-16-0"></span>**Managing Endpoints**

Using Cisco Prime Collaboration Provisioning , you can upload new and existing endpoints through the user interface. You can add or update endpoints by uploading the endpoint files (valid zip file containing list of supported endpoints). The endpoint bundle eliminates the need to login as root into the system and restart services. The details about endpoints are automatically updated in the table based on the endpoints added to Cisco Prime Collaboration Provisioning. The Endpoint Bundles pane displays a table with the list of endpoints that are available in the system and itssupported Cisco Unified Communications Manager versions. To manage endpoints:

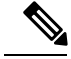

**Note** The endpoint zip files are available on [Cisco.com](https://software.cisco.com/download/type.html?mdfid=286289005&flowid=75802).

#### **Before you begin**

You must have Administrator privileges to perform this task.

#### **Procedure**

**Step 1** Choose **Administration > Updates**. The **Endpoint Bundles** pane displays a table with the list of endpoints that are available in the system and its supported Cisco Unified CM versions.

Unified Communications Manager versions are automatically updated in the table based on the endpoints added to Provisioning.

**Step 2** Click **Add**and in the **Add Endpoint Bundles** dialog box, browse for the appropriate zip file and click **Upload**. A warning message appears with the details of number of endpoints that are to be added to the endpoint bundle

table.

- **Step 3** To proceed with the process, click **Continue**. The new/updated endpoints are included to the system and the user can be provisioned with the new endpoints immediately without a restart.
	- When you update the existing endpoints, a warning message is displayed stating how many endpoints and what endpoints are going to be updated. **Note**

### <span id="page-17-0"></span>**Enabling Data Purging for Provisioning**

You can configure Cisco Prime Collaboration Provisioning to purge data at a scheduled interval.

Cisco Prime Collaboration Provisioning retains the following types of data:

- Order—When an order is placed for any product provisioning (for example: endpoint, line, voicemail or any bundle), an order data object is created and stored in the system.
- ServiceAction—Objects that are created when the application is communicating with the device during product provisioning. By default, purging of Service Action data is enabled.
- Task—Scheduling of infrastructure configuration updates. Through Infrastructure Configuration you can save configurations locally. The saved configurations can then be bundled in a Task and pushed to the device.
- Workflow—After an order is placed for a product, it goes through a workflow (approval, shipping, and receiving) before going to the service activator.
- Audit Trail—An audit entry is created for every PIN or Password change, PIN or Password reset, PIN or Password change on next login, unlock voice mail of a user in a Unity or Unity Connection device, login management, user management, pin or password management, changes in access control group and user roles, self-care, system settings, and synchronization. By default, purging of Audit Trail data is enabled.

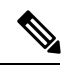

Data is purged when the retention time or retention count criterion is met. For example, if the data is older than the retention time it will be removed. Also, if the data amount exceeds the retention count, it will be removed. **Note**

- **Step 1** Choose **Administration > Data Maintenance** . (See Table 1 for navigation in the Cisco Prime Collaboration Provisioning application.)
- **Step 2** Check the check box in the row for the data you want to schedule for purging.
- **Step 3** In the **Retention Time in Days** column, change the number of days for which you want to retain the data (default is seven days except for Audit Trail and ServiceAction, which is 30 days).
- **Step 4** In the **Retention Count** column, select the amount of data that you want to retain.

Retention count is the number of objects that you want Provisioning to keep and not purge. For example, if there are 1000 total orders and the retention count is 200, Provisioning will purge 800 orders and keep the last 200 orders. **Note**

The default settings for the Retention Count are:

- Orders—latest 100 orders
- ServiceAction—Unlimited
- Task—50
- Workflow—50
- **(For Cisco Prime Collaboration Release 11.2 and earlier)** Audit Trail—50
- **(For Cisco Prime Collaboration Release 11.5 and later)** Audit Trail—100,000
- **Note** 1000K is the maximum retention count that can be set for the audit trail.
- **Step 5** (Optional) To export the purged data to a file before it is removed, in the Export Before Purge field select **Yes**. .

Only Orders and Workflow data is exported. Service action data cannot be exported.

**Step 6** Select a purge interval (the default is 24 hours), and click **Update.**

The Purging Information pane displays the time of the next scheduled purge and the last purge.

To purge Provisioning data, choose **Administration > Data Maintenance** (In the Cisco Prime Collaboration Provisioning application, choose **Administration > Data Maintenance** ). You can provide the data in the Data Maintenance Configuration page.

During 12.1 migration, the purged data is not copied to the 12.1 server automatically. If 11.x server purged data is required, then these files must be copied manually. **Note**

### <span id="page-18-0"></span>**Maintenance Mode**

You can put Cisco Prime Collaboration Provisioning into maintenance mode to perform user-impacting actions that are not available in normal mode, such as deleting Domains, processors, and Service Areas.

Any user other than administrator will be able to access all non Provisioning pages as per the roles assigned to him. Though Provisioning links are available, when user tries to access these pages, a message appears indicating that the application is currently in Maintenance mode.

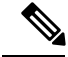

**Note**

The user needsto log off from the application mode, and re-login to the maintenance mode, for the maintenance mode rules to be applicable.

**Procedure**

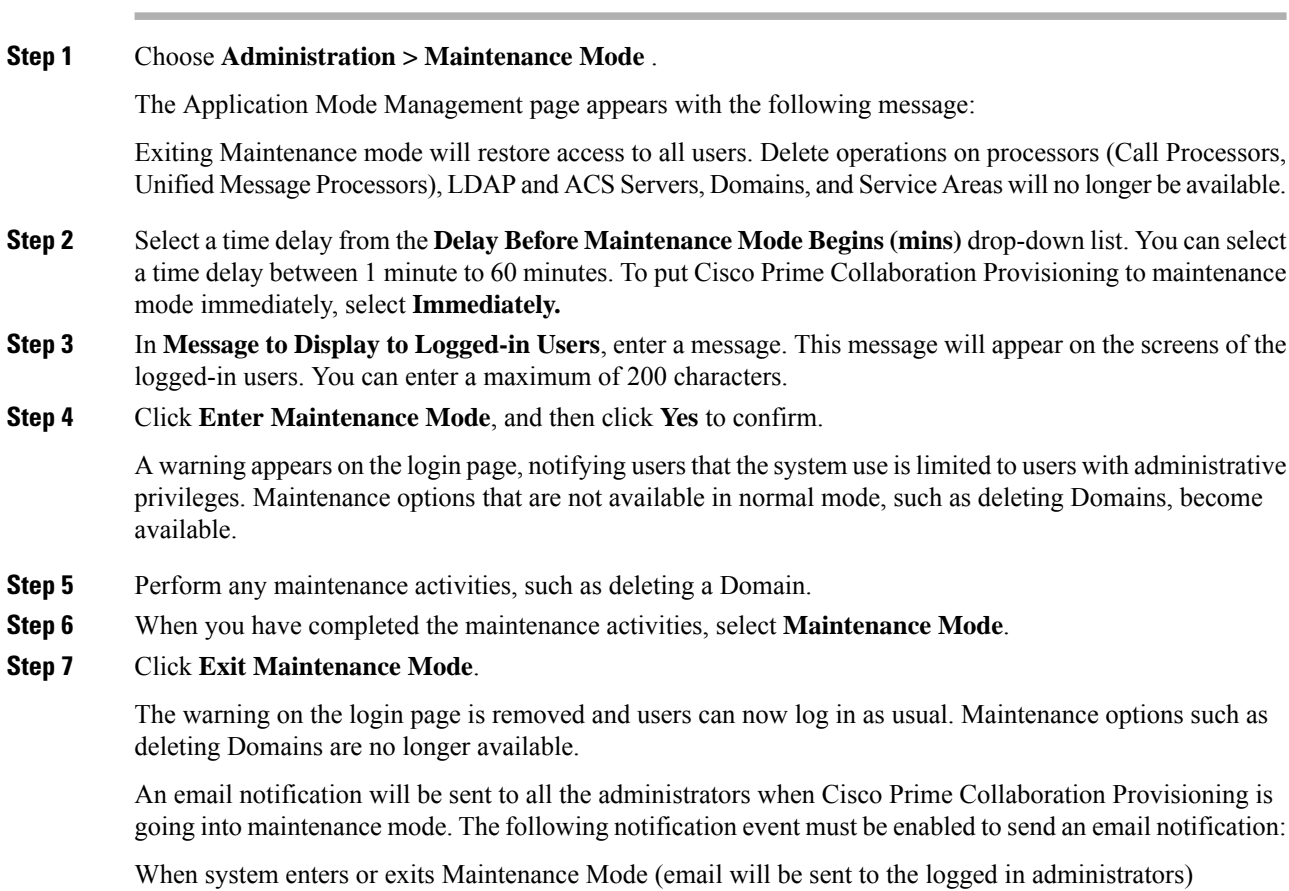

To configure notification settings, see Configuring System [Notifications](cpco_b_prime-collaboration-provisioning-12-6SU1_chapter12.pdf#nameddest=unique_143)

### <span id="page-19-0"></span>**Backup and Restore**

Cisco Prime Collaboration Provisioning allows you to backup your data and restore it. You can schedule periodic backups using theProvisioning UI (Schedule Backup Using [theProvisioning](#page-20-0) User Interface, on page [21\)](#page-20-0).

 $\mathscr{D}$ 

**Note**

#### **For upgrading Cisco Prime Collaboration Provisioning 12.4 and later releases**

In Cisco Prime Collaboration Provisioning 12.4, backup and restore requires a mandatory password for enhanced security. Hence, after the upgrade to 12.4, all scheduled backup jobs from 12.x fail. Once upgrade from 12.x to 12.4 is complete, you can cancel all the previously scheduled and saved jobs. The admin has to either reset the password and schedule the backup again or delete the scheduled backup job and reschedule it on 12.4. You can view the upgrade logs for the appropriate message.

There are two backup and restore scenarios; select the set of procedures that matches your scenario:

• Backup and restore with the same installation or a new installation. For this scenario, see [Schedule](#page-20-0) Backup Using the [Provisioning](#page-20-0) User Interface, on page 21.

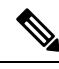

When backing up files, place the files on a different file server. Also, burn the backup data onto a CD. **Note**

Cisco Prime Collaboration Provisioning allows you to back up system data and restore it on a different system in the event of total system failure. To restore the backup from another system, the following prerequisites must be met:

- Ensure that the server to which data is restored has the same MAC address as that of the system that was backed up (the IP address and the hostname can be different).
- If you are unable to assign the MAC address of the original system (the one that was backed up) to another system, contact the Engineering Team for information on a new license file (for a new MAC address).
- The procedure to backup and restore data on a different system is the same as the procedure to backup and restore data on the same system.

## <span id="page-20-0"></span>**Schedule Backup Using the Provisioning User Interface**

You can create periodic backups of the Provisioning database using the Provisioning User Interface. You must be logged in as an administrator to perform the backup.

#### **Before you begin**

The prerequisites for a successful SFTP backup for a non-root user are as follows:

- The backup folder is manually created in advance.
- The backup folder has the group or owner as root.
- The backup folder has the correct read and write permissions.

Before performing the upgrade, ensure to take a snapshot of the existing setup.

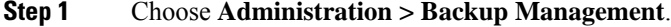

- **Step 2** In the Backup Management page, click **New.**
- **Step 3** Enter a backup title in the Create New Backup page.
- **Step 4** From the Backup Connection drop-down list, select SFTP, FTP, or Local to save your backup files.
	- a) If you select SFTP or FTP, provide the following details:
		- IP address of the server where the backup files need to be saved.
- Path to the backup location and port details (for SFTP only).
	- The backup location is relative to the specified SSH user home directory. The relative path must contain directory details (for example DIRNAME or DIRNAME 1 / DIRNAME 2), to avoid backup in root directory. **Note**
- Username and password information. Testing the SFTP or FTP password is optional.
- **Note** Taking backup through SFTP on another PCP server in FIPS mode is not supported.
- b) If you select Local, the backup files are saved to the CUPM local directory.
- **Note** Ensure that the destination path for SFTP, FTP, or Local is not given as "opt/backup"
- If backup fails, verify whether the temporary backup folder "**backup**" is present at /opt. If present, delete it: **Note**
	- **a.** Create a console account from the troubleshooting web application.
	- **b.** Log in to console and delete the content of the /opt/backup folder and then the backup folder.
	- **c.** Trigger the backup again.
- **Step 5** For a local backup, select the number of backup files you want to save on your local machine from the Backup History drop-down list.

The default value is 2. By default, you can save two recent backup files. You can save up to 9 recent backup files.

**Step 6** Enter the scheduling details to schedule a backup.

The time displayed is the server browser time. The default recurrence type for a new backup job is None. After a backup job is created with default settings, the backup will start immediately.

- **Step 7** Enter email address to receive status notification for the scheduled backup. You can enter multiple email addresses separated with a comma.
- **Step 8** Click Save. The scheduled backup appears in the Backups table on the Backup Management page.
- **Step 9** Click Run Now, to run a backup immediately.

Prime Collaboration Provisioning enters maintenance mode before backup starts. A notification will be displayed for all logged-in users stating that the users will be logged out of Prime Collaboration Provisioning 10 minutes before the scheduled backup starts. Users must save their work and log out before the backup starts, else they will be logged out automatically, and will not be able to access Prime Collaboration Provisioning.

The backup table provides information on the status and history of each backup job. The Next Run Time option provides details on the next periodic schedule.

The Last Run Status column shows the status of the last run backup job. The status of a backup job can be Scheduled, In Progress, Success or Failed.

When a backup job reaches the scheduled time, the last run status changes to Scheduled. After entering into maintenance mode, that is after 10 minutes, the status will change from Scheduled to In Progress.

After the backup job is complete, the status is either Success or Failure.

To know about the history of any backup job, click **Run History Count**, and open the dialog box. You can view the start time, end time, status and file size of the backup. You can delete the run history logs. The backed up files are not deleted when the backup logs are deleted.

### **Managing Backup Jobs**

With the scheduled jobs, you can:

- Edit and Delete: The Edit and Delete options are disabled during Scheduled and In Progress states. You cannot edit or delete a backup job when the backup is in Scheduled or In Progress state. You can edit only one backup job at a time.
- Cancel: You can cancel a running backup job which is in Scheduled or In Progress state only.

# <span id="page-22-0"></span>**Back Up Provisioning Database from Console CLI — 11.x and below**

This procedure requires that you have administrator level access to the Provisioning database (the PostgreSQL database).

- **Step 1** Login as troubleshooting user using SSH with port 22 **Step 2** Navigate to the **/opt/cupm** folder and enter the following command: sudo ./cupm-app-service.sh stop **Step 3** Stop Apache, JBoss, and NICE Services using the following commands: ps -aef | grep startcupm ps -aef | grep nice kill -9 <startcupm process ID> kill -9 <nice process ID> **Step 4** Go to the directory using the command: cd /opt/postgres/pghome/bin **Step 5** Run the following command: sudo ./pg\_dumpall -o -Upmadmin > /<br/>backup\_directory\_name>/<br/>backup\_file\_name> where, • *pmadmin*—postgres user id • *backup\_directory\_name*— For sudo user, the directory name is **/home/<sudo User directory>**. For Example: If sudo user is 'testuser' , directory name will be /home/testuser/
	- *backup\_file\_name*—Backup will be created with this file name.

**Step 6** In a backup folder, make copies of the following files and directories:

- /opt/cupm/sep/dfc.properties
- /opt/cupm/sep/ipt.properties
- /opt/cupm/sep/dfc.keystore
- /opt/cupm/jboss/server/cupm/conf/login-config.xml
- /opt/cupm/jboss/server/cupm/deploy/dfc-ds.xml
- /opt/cupm/sep/ipt/.system/.pcprandom.key

**Step 7** Start Apache, JBoss, and NICE Services using the following commands:

cd /opt/cupm sudo ./cupm-app-service.sh start